# **Lakibeam ROS** 驱动用户手册

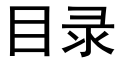

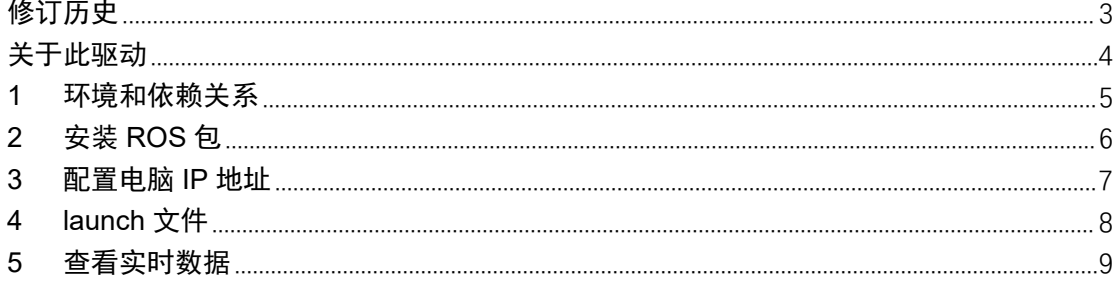

# <span id="page-2-0"></span>修订历史

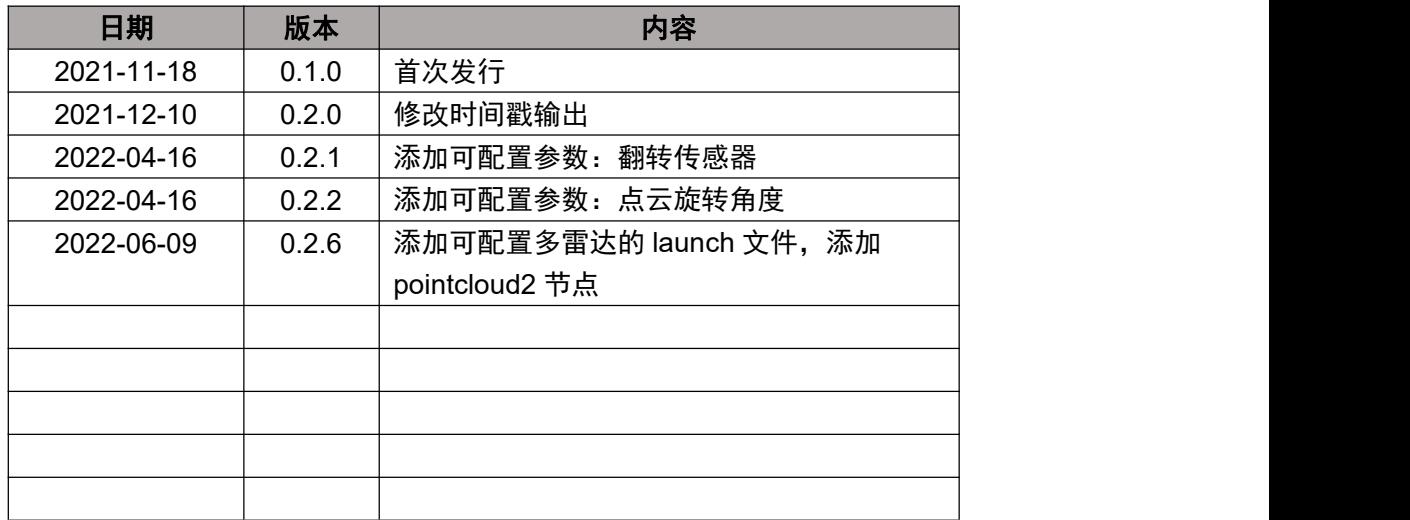

用户反馈:<support@richbeam.com>

# <span id="page-3-0"></span>关于此驱动

Lakibeam ROS SDK 由锐驰智光(北京)科技有限公司针对 LakiBeam1/LakiBeam1L 激光雷达开发。启动后,该驱动将监听雷达发送的 UDP 数据包,解析数据并将点云发布到 ROS 的/scan 或/pcd 话题中。

<span id="page-4-0"></span>**1** 环境和依赖关系

系统环境要求:Linux+ROS

推荐:Ubuntu 16.04 - with ROS kineticdesktop-full installed 或 Ubuntu 18.04 - with ROS melodic desktop-full installed 或 Ubuntu 20.04 - with ROS noetic desktop-full installed.

Ubuntu 安装指南请参考 http://ros.org 上的资源。

## <span id="page-5-0"></span>**2** 安装 **ROS** 包

1. 创建工作空间

*\$ cd~ \$ mkdir -p catkin\_ws/src*

- 2. 将 ROS 软件包复制到工作空间 ~/catkin\_ws/src
- 3. Build

*\$ cd ~/catkin\_ws \$ catkin\_make*

### <span id="page-6-0"></span>**3** 配置电脑 **IP** 地址

当通过 RJ45 网线和直流电源连接时,LakiBeam1(L)的 IP 地址默认为 192.168.198.2,其目标计算机的 IP 地址为 192.168.198.1。所以我们需要将 PC 静态 IP 设置为"192.168.198.1", 子网掩码设置为"255.255.255.0", 网关地 址为非必填项。

配置完成后,我们可以使用"ifconfig"命令来检查 IP 是否可以工作。 当使用 USB Type—C 连接时,LakiBeam1(L)的 IP 地址默认为 192.168.8.2,计算 机的 IP 地址配置为 192.168.8.1。但是 PC 的静态 IP 不需要设置, 输入这个 URL 到你的 web 浏览器: 192.168.8.2, 这是雷达的 IP 地址。然后设置主机 IP: 192.168.8.1,并设置为 DHCP 模式。雷达将在几秒钟延迟后重置网络配置。 在雷达的 web 服务器上通过 USB Type-C 进行的 IP 配置如下图所示:

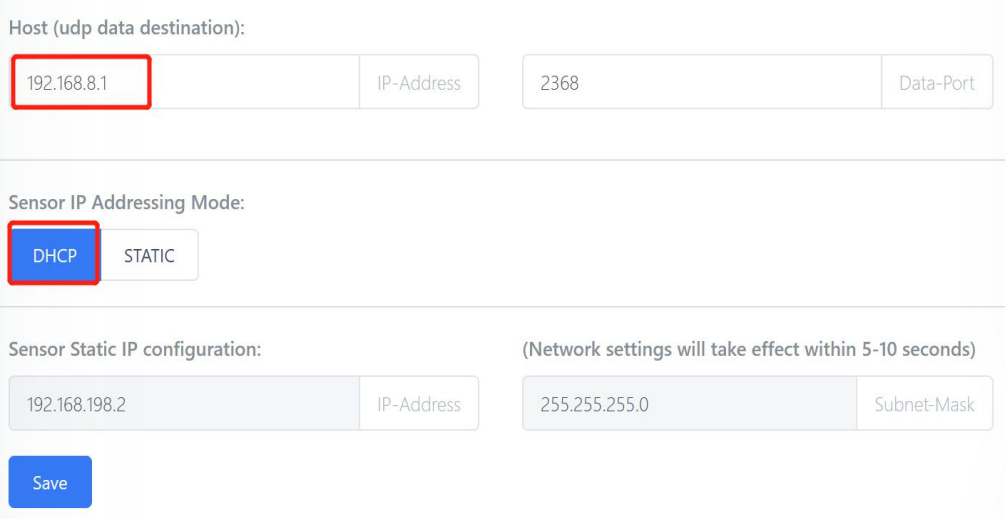

## <span id="page-7-0"></span>**4 launch** 文件

在从雷达接收数据之前,我们应根据需要在 launch 文件中配置参数。可配置的参

#### 数如下表所示

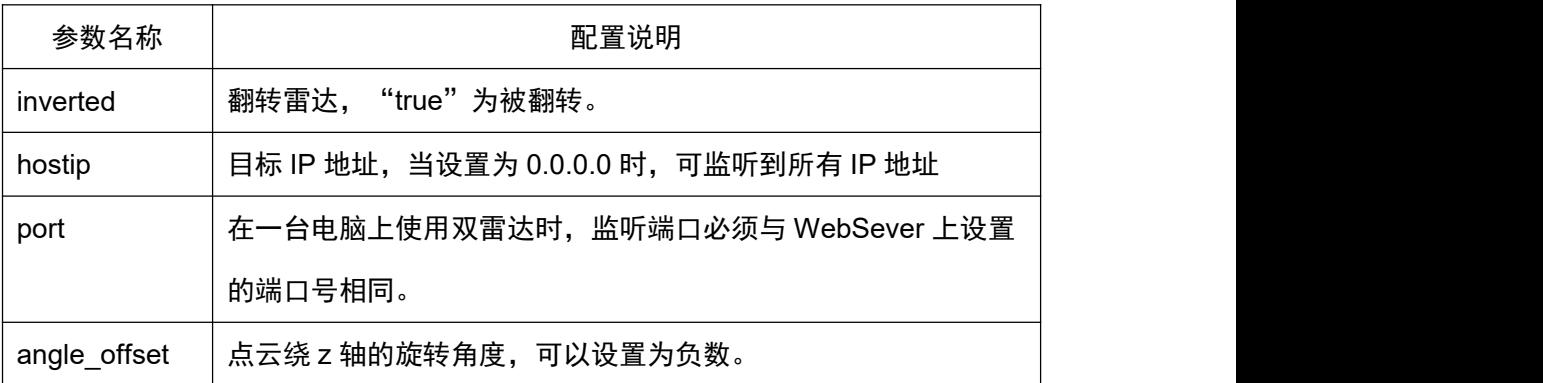

Launch 文件可配置的参数

#### <span id="page-8-0"></span>**5** 查看实时数据

- 1. 通过 RJ45 网口和直流电源口或 USB Type—C 线将 LakiBeam1(L)连接到您 的电脑上并通电。
- 2. 我们提供了几个启动文件示例,例如启动"lakibeam1\_scan.launch"和 "lakibeam1\_scan\_view.launch"。要启动 LaserScan 节点,我们可以运行 launch 文件来查看实时点云数据。打开终端:

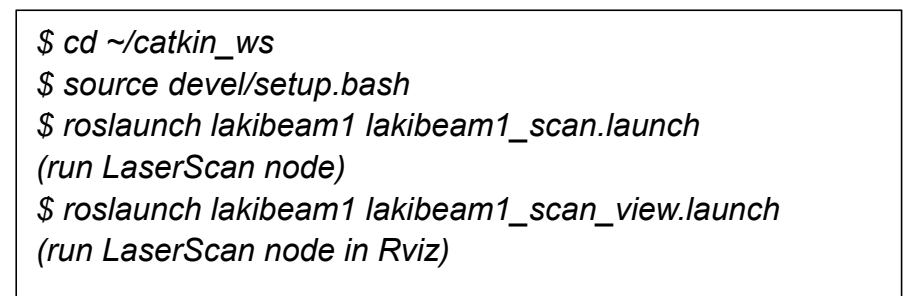

Rviz 中 LaserScan 节点的实时点云数据如下图所示。

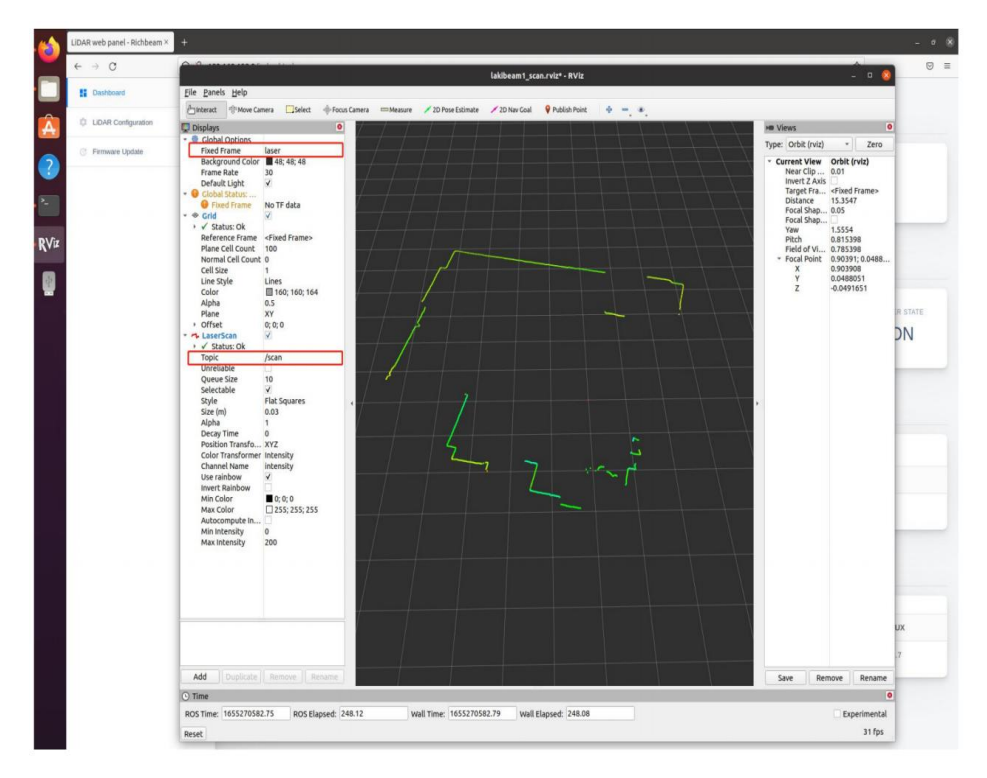

3. 在使用 launch 文件启动 PointCloud2 节点时,我们可以运行 launch 文件下的

"lakibeam1\_pcd.launch"或"lakibeam1\_pcd\_view.launch"来查看实时点 云数据。打开终端:

*\$ cd ~/catkin\_ws \$source devel/setup.bash \$ roslaunch lakibeam1\_pcd.launch (run PointCloud2 node) \$ roslaunch lakibeam1 lakibeam1\_pcd\_view.launch (run PointCloud2 node with Rviz)*

Rviz 中 PointCloud2 下的实时点云数据如下图所示。

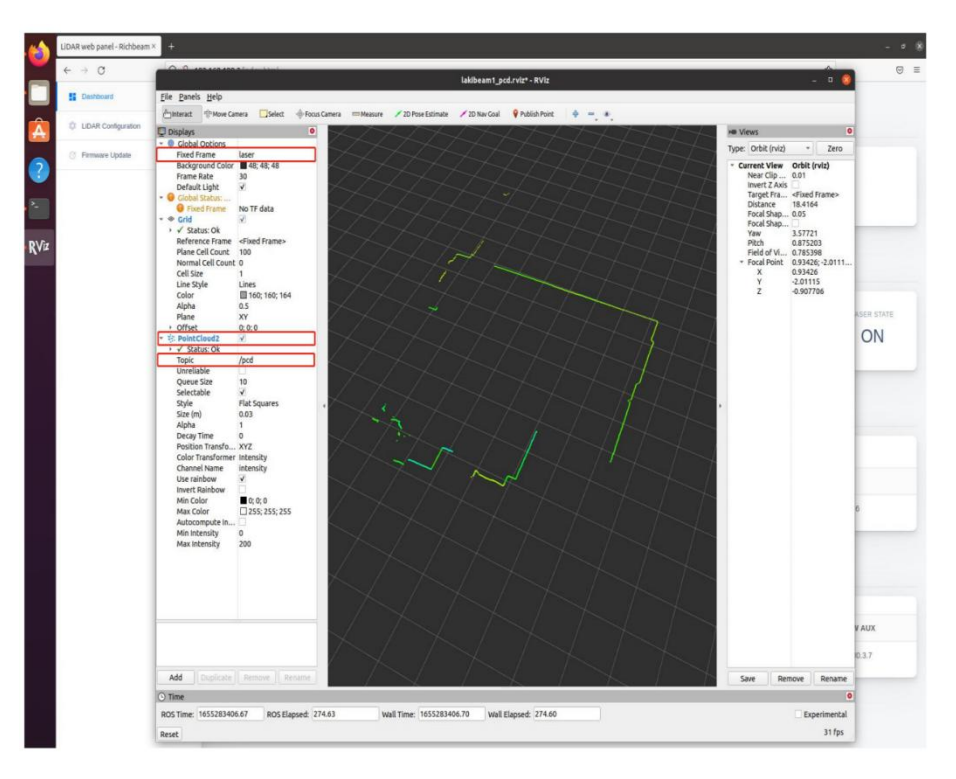